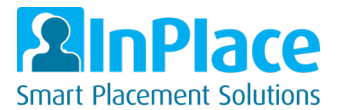

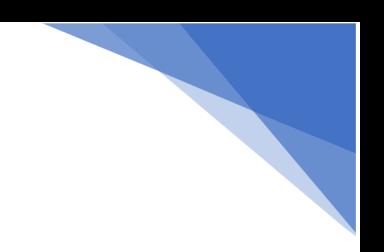

# Student Guide - How to add a logbook entry

**\* NOTE**. Safari browser has a timezone issue that can impact on the logbook. It is recommended to use chrome or Firefox on a Mac for InPlace.

## Summary

- Navigate to "**Confirmed**"
- Click "**Add Day to Schedule**"
- Complete logbook entry for the week

#### Detailed Steps

As part of your course or program, you need to add a day to your schedule to record activities and insights into your placement.

1. If you have only a single placement, click on the confirmed link on the home page

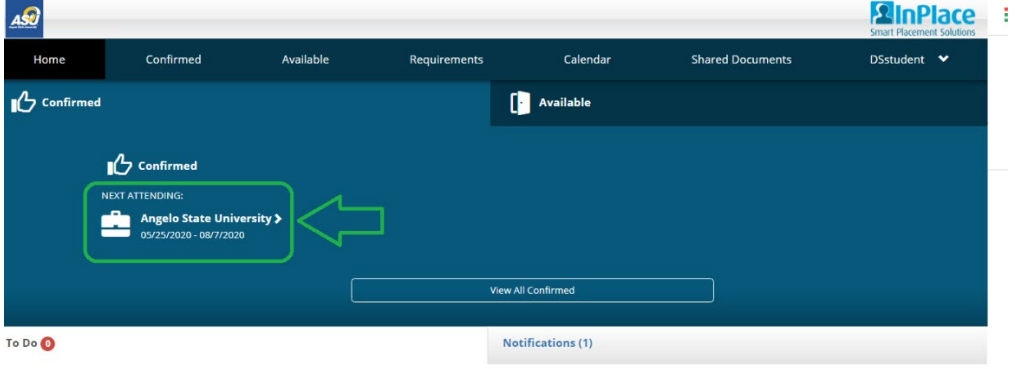

- 2. If you have more than one placement then
	- a. Click on "**Confirmed**" or "**View All Confirmed**"

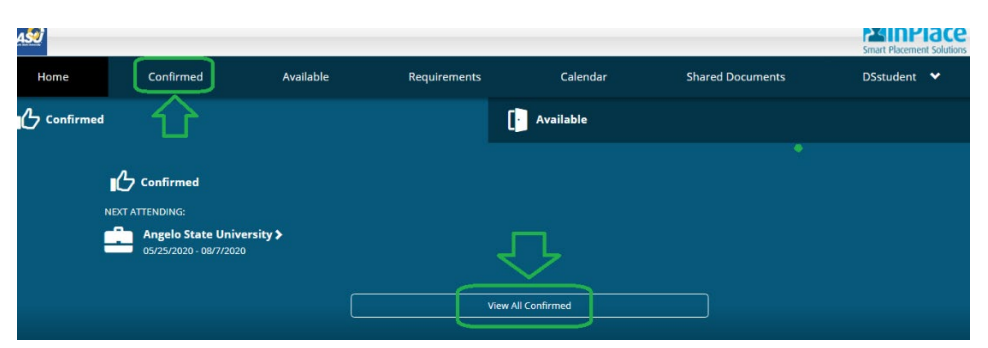

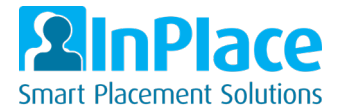

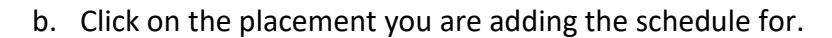

| Home             | Confirmed                      | Available | <b>Requirements</b>       | Calendar | <b>Shared Documents</b> | DSstudent V |
|------------------|--------------------------------|-----------|---------------------------|----------|-------------------------|-------------|
| <b>Confirmed</b> |                                |           |                           |          |                         |             |
|                  | View by status                 |           |                           |          |                         |             |
|                  | view by status                 |           |                           |          |                         | $\check{}$  |
|                  | 1 results of 1                 |           |                           |          |                         |             |
|                  | Name                           | Type      | Period                    | Duration | Status                  |             |
|                  | <b>Angelo State University</b> | Placement | 05/25/2020 -<br>08/7/2020 | 200 HOUR | Current                 |             |
|                  |                                |           |                           |          |                         |             |

c. Click on the "**Schedule**" tab

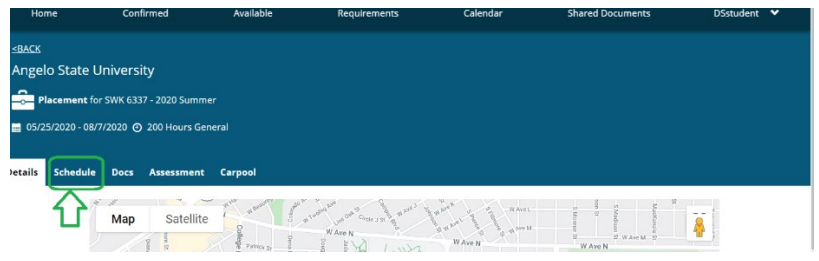

3. Click on "**Add Day to Schedule**" button.

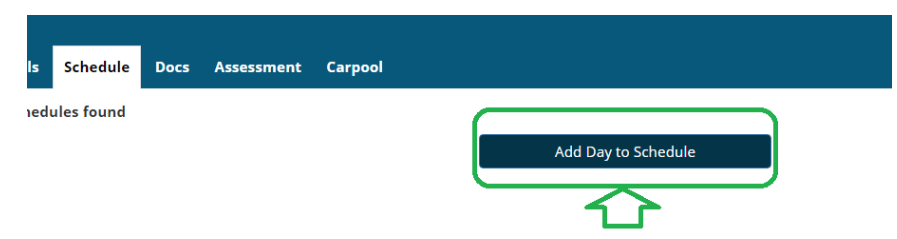

4. Enter "**Date**", "**Start time**" and "**End time**". Then click "**Save**" Important Note: The time is entered using military time. In this example 9am is entered at 09:00 and 3:30 pm is entered as 15:30. **You MUST enter the leading zero!**

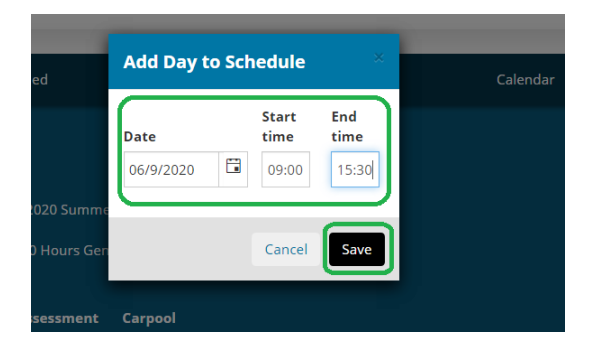

5. Open Logbook by clicking on the **interpart in the "Action"** column

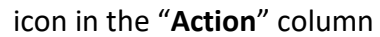

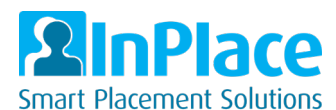

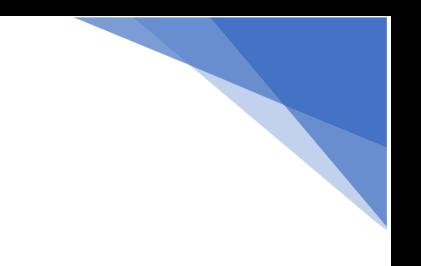

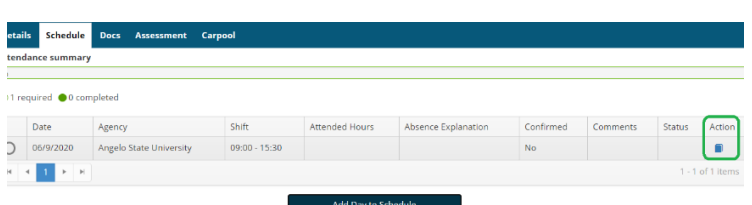

# 6. Complete "Timesheet" information

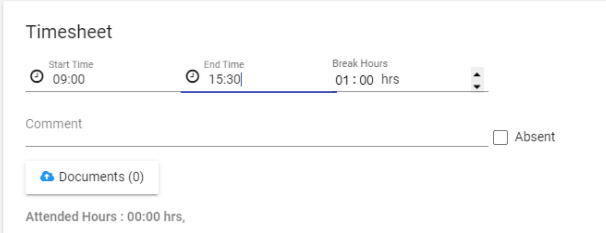

7. Weekly supervision section must be completed with each logbook entry. If you have had a supervision session on this day, type into field and complete "**Weekly Supervision**" section. If you **did not** have a supervision session on this day enter N/A.

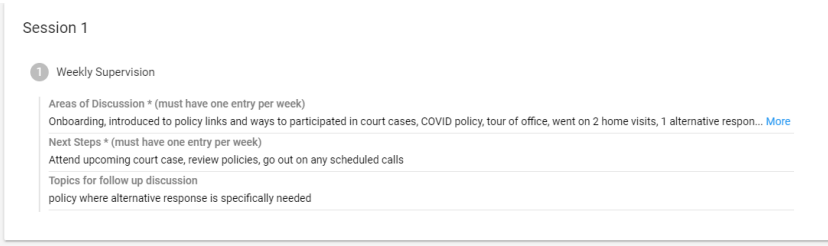

8. Click "**Save**" if you have not completed the day's entry

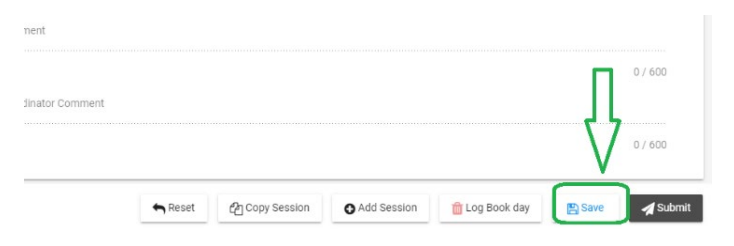

- 9. When you hae finished the day's entry, click "**Submit**"
- 10. If you realize after clicking "**Submit**" that you want to add more information you can click "**Withdraw**"

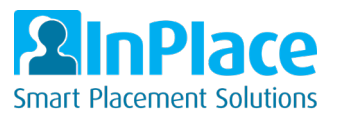

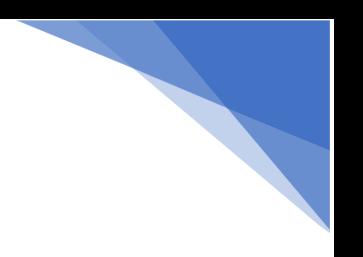

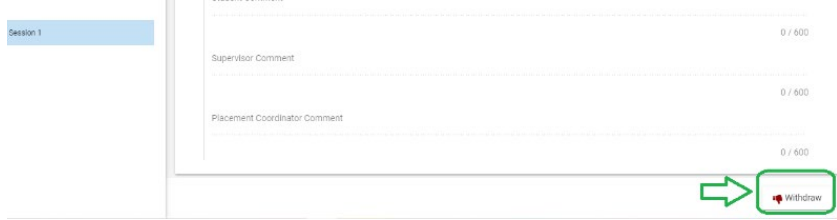

11. You may then enter or edit your logbook as necessary and then click "**Submit**" when you are finished

### **How to enter log book times with breaks.**

 $\mathcal{L}_{\mathcal{A}}$ 

#1 Example your start time is 09:00, end time 17:00 (5:00pm); Lunch is entered as a 1:00hr break.

Total time should reflect the total time at agency.

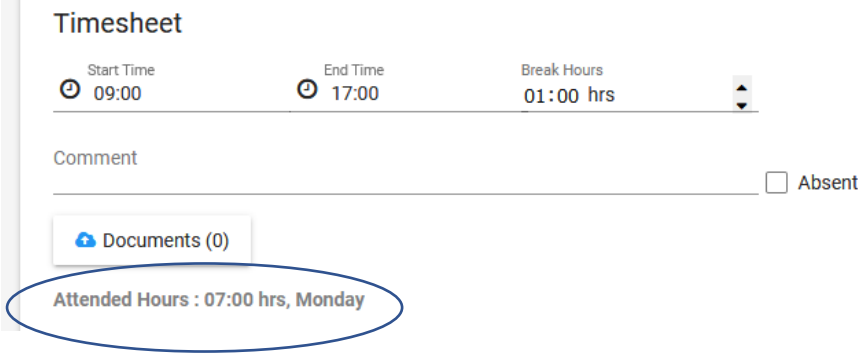

#2 Example your start time is 9:30, you left at 10:30 came back at 14:00 (2:00pm) had an end time of 17:00. Enter your start time as 9:30 and end time of 17:00(5:00pm); break 3:30hrs.

Total time should reflect the total time at agency.

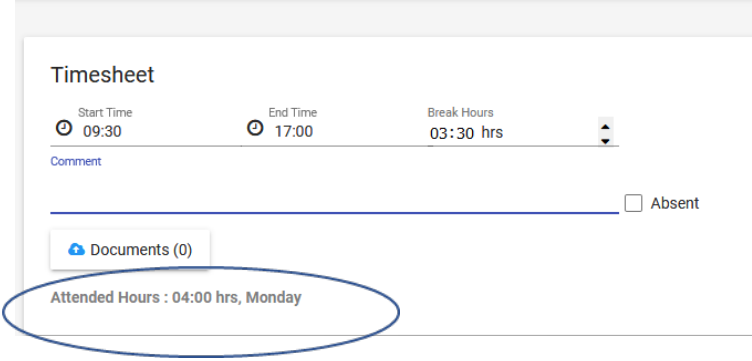